# LOANMART TECHNICAL MANUAL

WordPress Manual 1.1

MAY 30, 2018 LOANMART

# **Table of Contents:**

- 1. Post Creation Overview
- 2. Blog Creation [Detailed Explanation](#page-1-0)
- 3. Page Creation Detailed Explanation
- 4. Templates Glossary and How-To
- 5. User Section and Personal Profiles
- 6. Ghost Authors
- 7. Git Branch Management
- 8. Third-Party Scripts Code and Explanation
- 9. Pushing Changes from Staging to Production
- <span id="page-1-0"></span>10. Infrastructure

# Blog Creation – Detailed Explanation

## **Create a New Blog**

## **Select** the **Posts** menu and then press **Add New**.

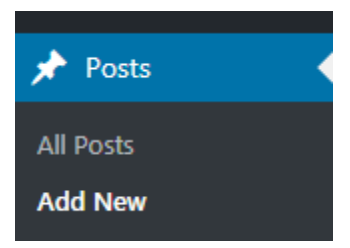

This will open a blank Blog page.

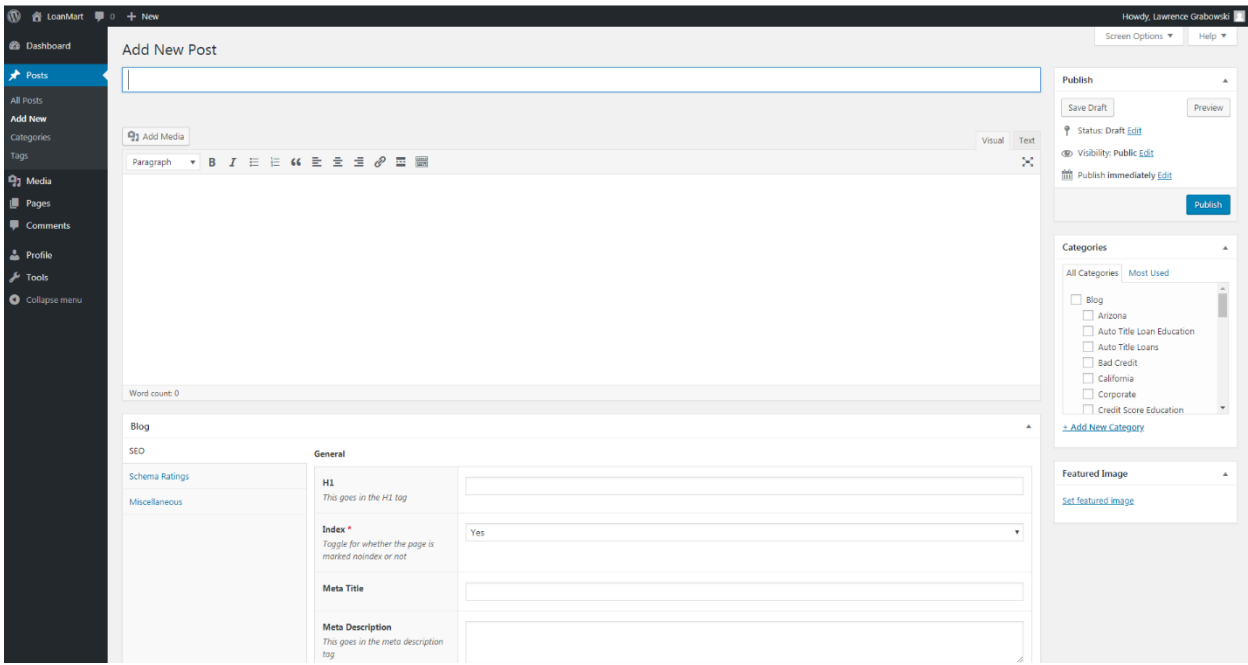

# **Creating the Internal-Facing Title and Blog URL**

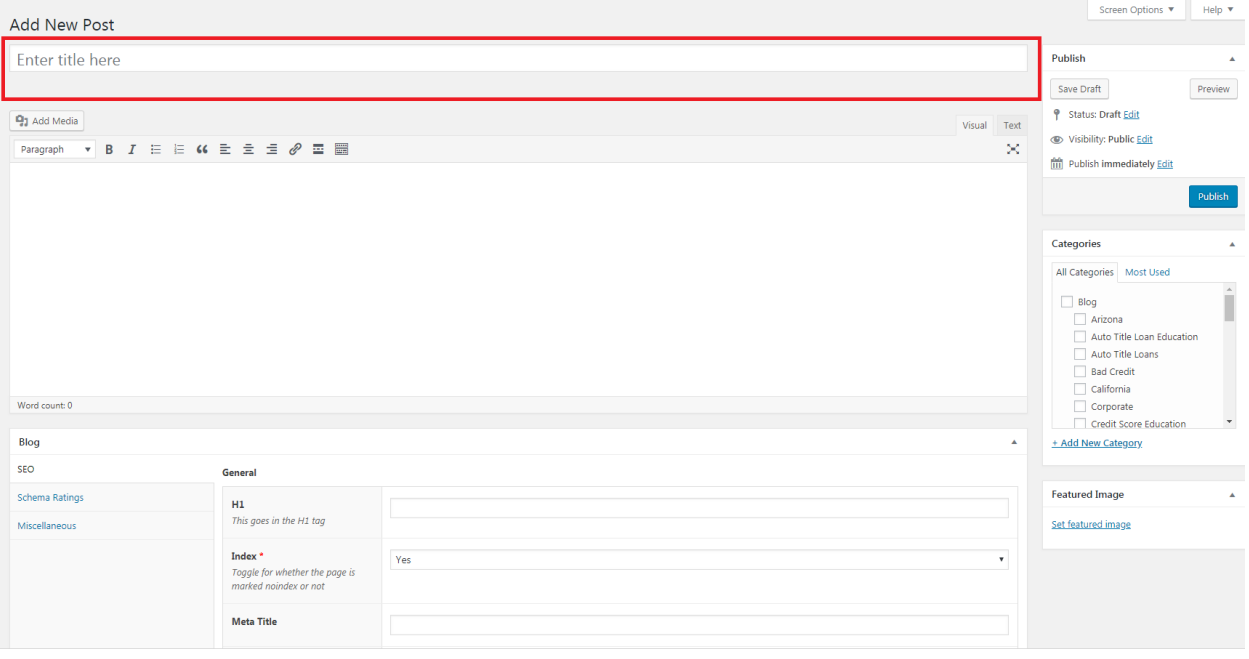

- **Place** the **internal-facing title** for the post in the box labeled **Enter title here**.
- A **URL** will automatically be generated using that **title**. Edit URLs to ensure they contain **no numbers**.
	- o Note that any selections in the **Category** box will be added to the URL
	- o You can **edit** the **URL** with the **Edit** button.

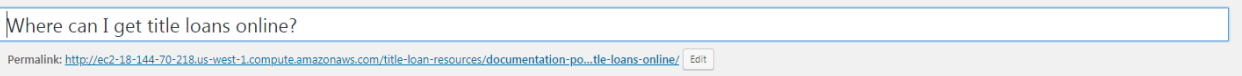

#### **Adding the Body to a Blog**

 **Content** can be **written or pasted** into the box **below** the **formatting ribbon**, which functions like it does in Microsoft Word.

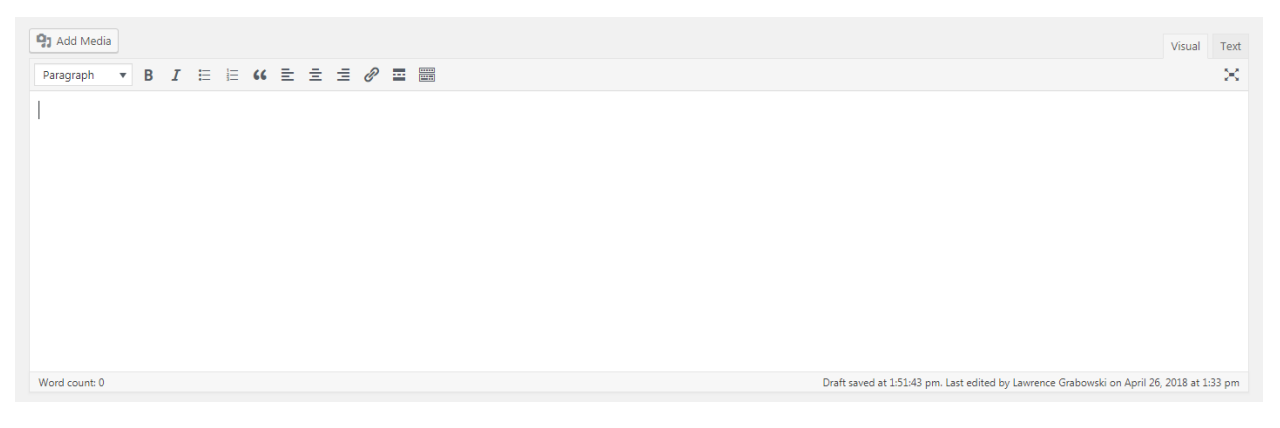

o The **dropdown menu** labeled Paragraph can be used to update the headers in a post<sup>1</sup>.

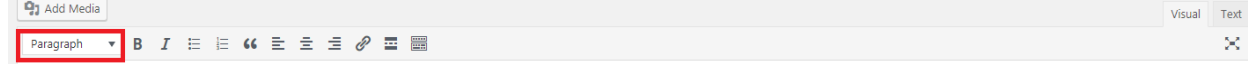

- Text can be edited in two forms, **Visual** or **Text**. You can toggle between them by using the buttons in the top right corner.
	- o **Visual** allows the content to be edited as it would be with a **word processor**.
	- o **Text** allows the content to be edited as it would be with an **HTML editor**.

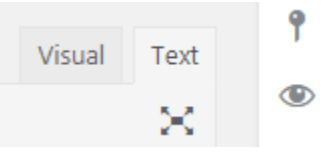

o In the **Visual** view, links can be added using the link button.

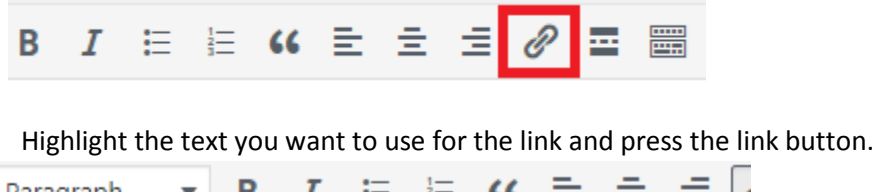

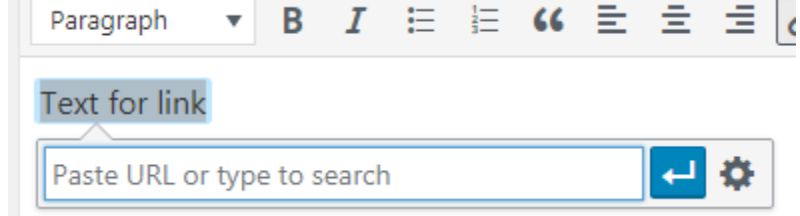

<sup>&</sup>lt;sup>1</sup> Headers are used by search engines to determine if your page is relevant to a search query

 $\overline{\phantom{a}}$ 

Type or past the appropriate URL into the box and push the arrow button.

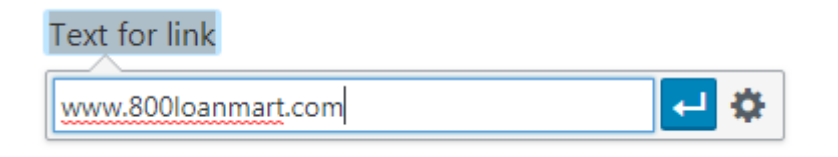

 The link is complete. You can edit or remove it using the buttons next to the URL. If it is an internal link, be sure to make it a relative link<sup>2</sup>.

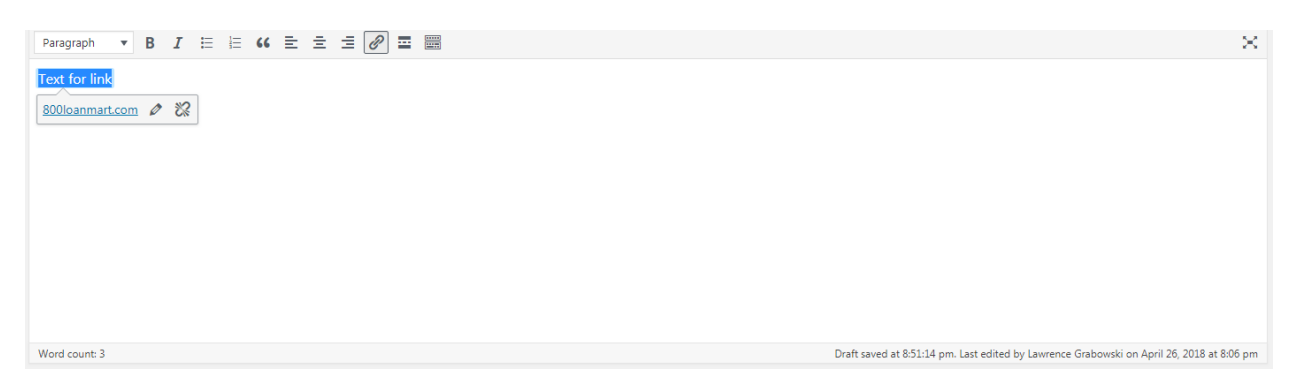

The body content word count is displayed in the bottom left corner.

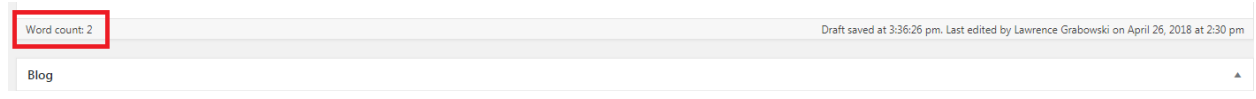

 The last person to edit the content and the date/time of their changes is displayed in the bottom right corner.

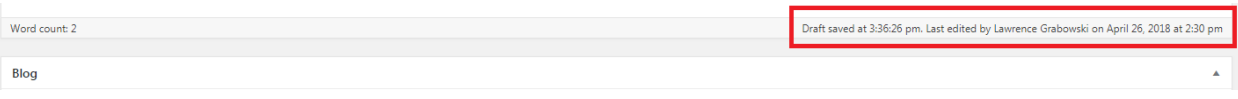

You can engage distraction-free editing by **pressing** the **small X** button **below** the **Text** button.

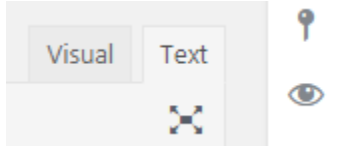

- The **Add Media** button allows you to add things like **photos or videos** to your post.
	- o There are two ways to add media, **Upload Files** or **Media Library**.
		- **If you select Media Library**, you can:
			- **Sort** the images using the **dropdown menus** labeled Images and All dates in the top left corner
			- **Set** the image by pressing **Set featured image** in the bottom right corner

 $\overline{\phantom{a}}$ 

<sup>2</sup> As explained under Body Content Best Practices

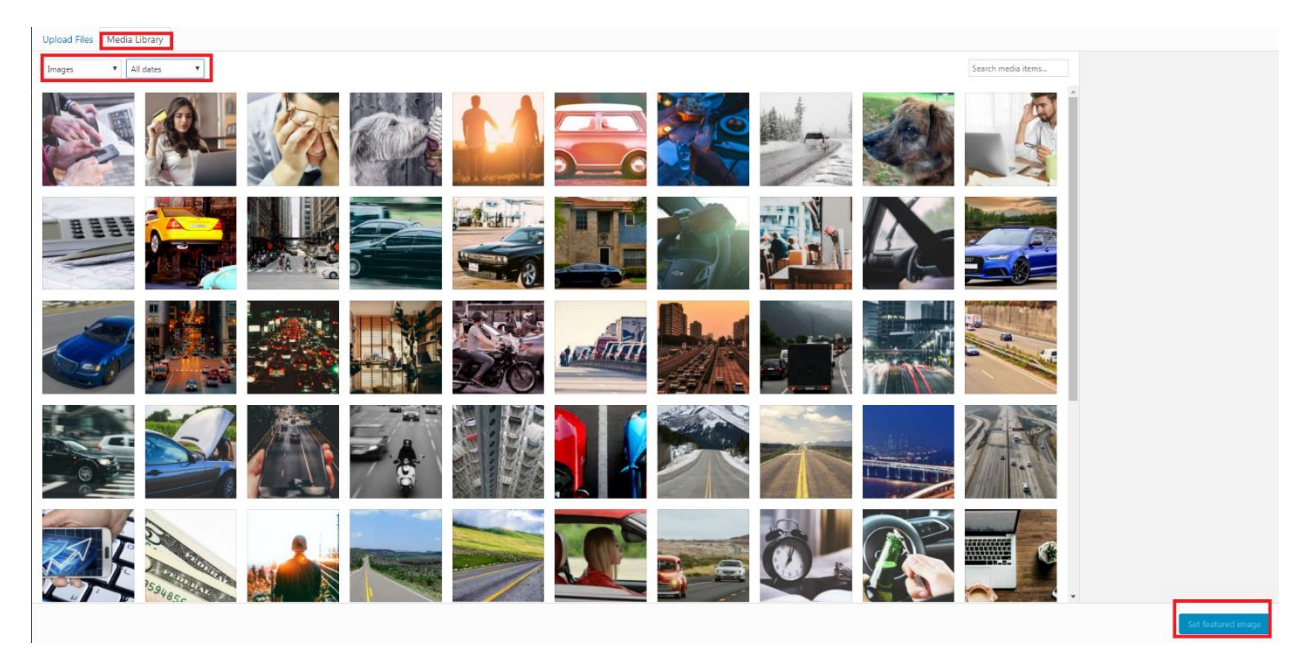

- If you select **Upload Files**, you can**:**
	- **Drag** a file into the box to upload it
	- **Select** a file from your computer
	- **Set** the image by **pressing Set featured image** in the bottom right corner

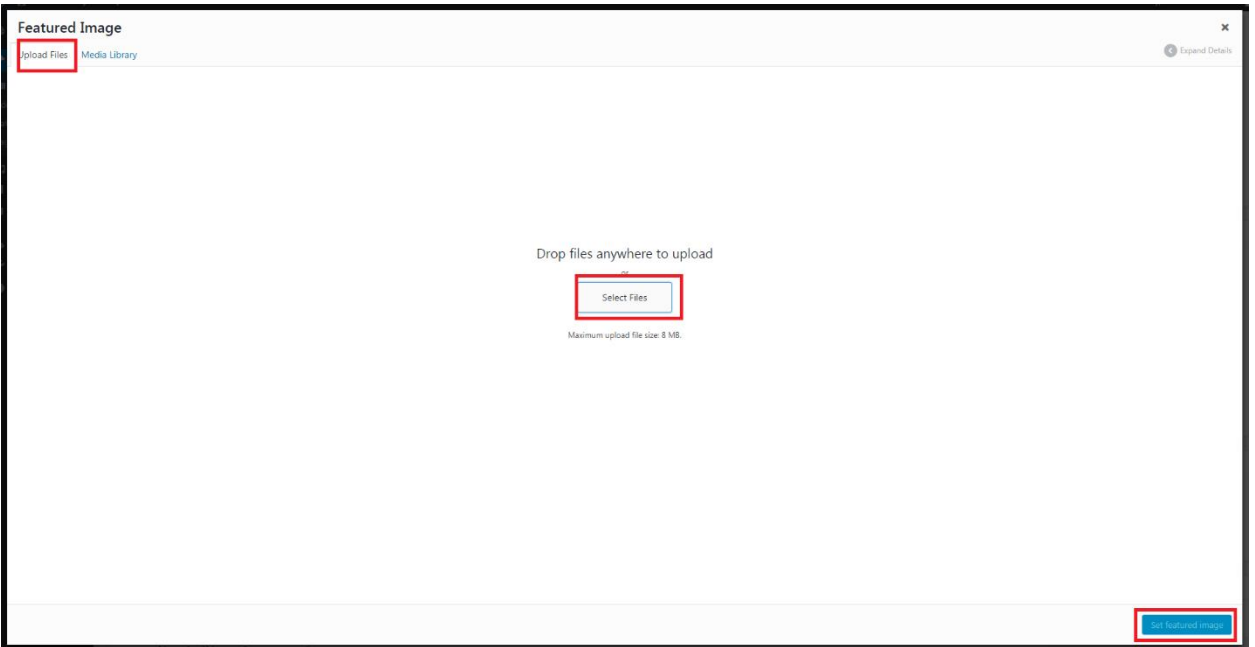

o To **add media** to a **post**, you'll first need to upload it using the **Upload Files** method.

**Body Content Best Practices**

**Use Relative Links:** When linking from one page on the 800loanmart site to another, create a relative link by wrapping everything after ".com" in the href attribute.

This:

<a href="https://www.800loanmart.com/title-loans-fag/">LINK TITLE</a>

Will become:

```
<a href="/title-loans-fag/">LINK TITLE</a>
```
- Note that the https://www.800loanmart.com has been removed, but the remainder of the URL is untouched.
- In this format, the link will automatically get attached to the appropriate domain, allowing for easier, error-free transitioning of content between the development, staging, and live sites.

**Add Alt Text to body media:** If you insert an image into the body of a blog, add alt text when uploading the image (See adding a featured image for how this is done). This will help search engines understand what the image is.

**Refrain from bolding text with htags:** This will create a visual inconsistency with existing content and with any headers that aren't bolded.

**Omit text with h1 tag from content body:** The title with the H1 tag should only appear in the appropriately-labeled field. If the H1 appears multiple times on the same page, it can confuse search engines and be visually-jarring to visitors.

# **Filling Out the SEO Tab**

The information in the SEO tab is used by search engines to determine if the page answers search queries. Some of it is also visible to site visitors.

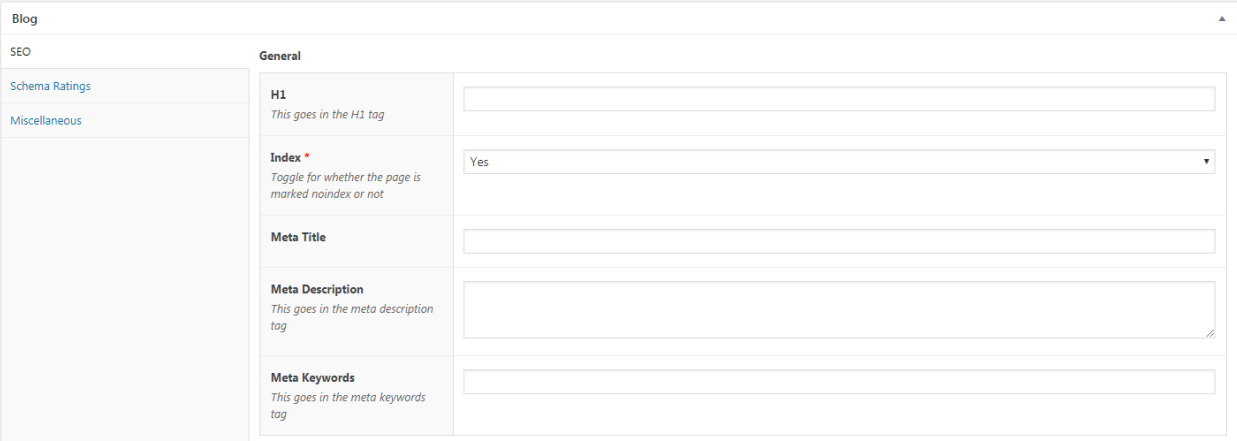

- **H1:** This text will appear as the title of the post and be used by search engines to determine relevancy. It should be a title or phrase that conveys the content of the page.
- **Index:** Set to Yes. This allows the page to be crawled by search engines and searchable.
- **Meta Title:** This field will display on the visitor's tab. It will also appear as the page title in search engine results
- **Meta Description:** This field is used by search engines to determine relevancy and also appears below the Meta Title in search results. $3$
- **Meta Keywords:** These should be words or short phrases encapsulating the main ideas of the page. They can be used by search engines to understand the contents of the page.

## **Filling Out the Schema Rating Tab**

The Schema Rating is a tab that allows visitors to rank your page. In addition to displaying a rating to searchers and visitors, it can be weighed by search engines to determine relevancy. Note that while these numbers are user-generated, they can also be edited on the back-end

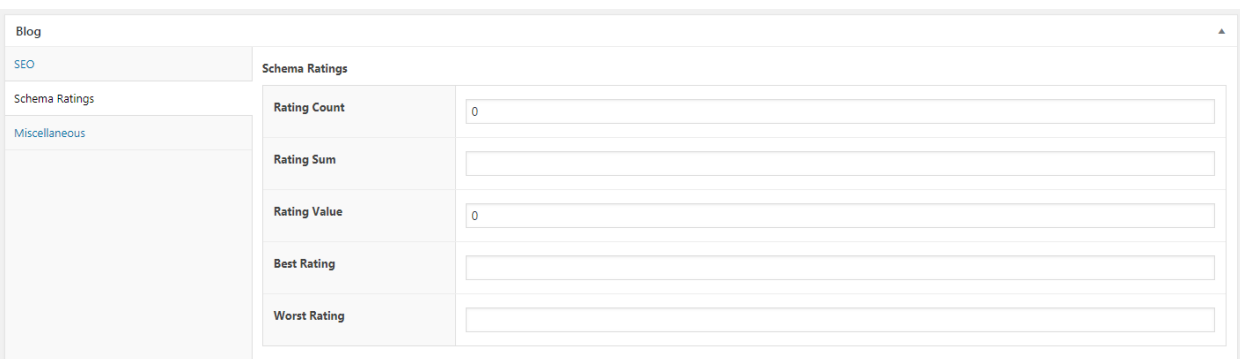

- **Rating Count:** Displays the total number of rating received. For example, if visitors had rated using the widget three times, it would display a 3.
- **Rating Sum:** Displays the total value of all the ratings received. For example, if the website has received a 3, a 3, and a 5, it would display 11 (3+3+5).
- **Rating Value:** The average rating, rounding to the nearest tenth. For example, if there had been three ratings totaling eleven, the rating value displayed would be 3.7. The rating value must be between 0 and 5.
- **Best Rating:** The highest-value rating received.
- **Worst Rating:** The lowest-value rating received.

## **Filling Out the Miscellaneous Tab**

The contents of this tab are not used in new content. It was used for tracking prior to the migration to WordPress.

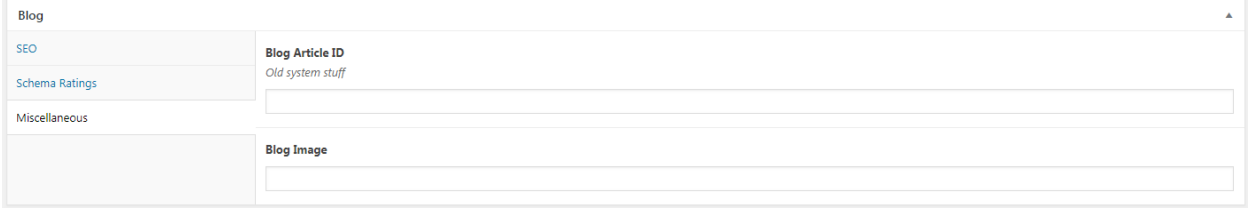

l  $3$  Sometimes search engines will display content other than the meta description if it thinks that it will improve the user's search experience.

#### **Filling Out the Excerpt Box**

The text in the Excerpt Box will display beneath the blog title and cropped featured image on the blog roll.

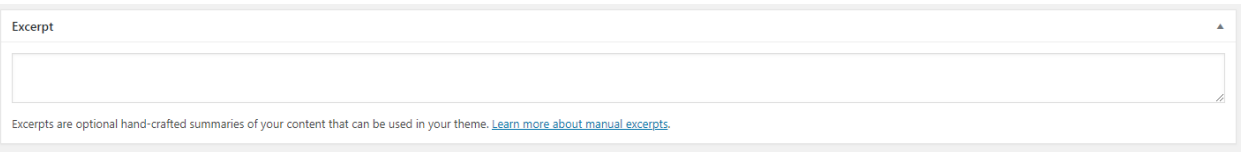

Normally, this text should match the Meta Description.

# **Selecting a Category for Your Blog**

The **Categories** box directly **influences** the **URL** of the blog and how it is sorted and displayed on the site.

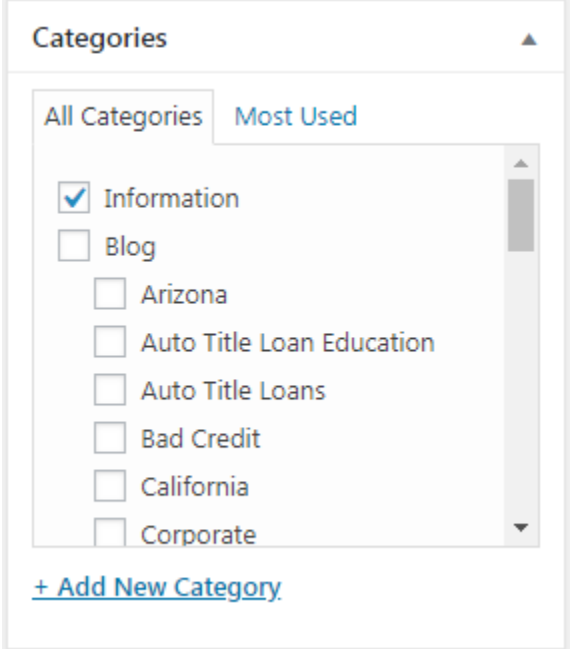

- The **Information** category is used for **Title Loans Resources** blogs.
- The **Car Title Loan Values** category is used for the **How Much is my Car Worth** series.
- All **other** blogs should be tagged with the Blog category and the relevant **subcategory**. For example, if the blog is related to Utah, the Utah subcategory would be selected.

## **Setting the Featured Image**

The Featured Image will display at the top of your blog. A cropped form will appear in the blog roll.

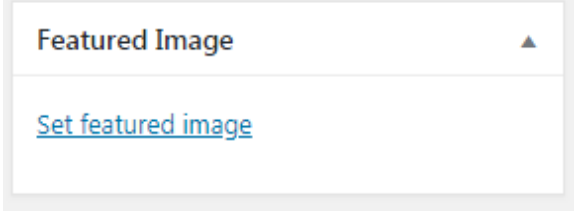

## Select **Set featured image**

This will bring up a menu. **Select Upload Files** or **Media Library**.

- If you select **Media Library**, you can:
	- o **Sort** the images using the **dropdown menus,** Images and All dates, in the top left corner.
	- o **Set** the image by pressing **Set featured image** in the bottom right corner.

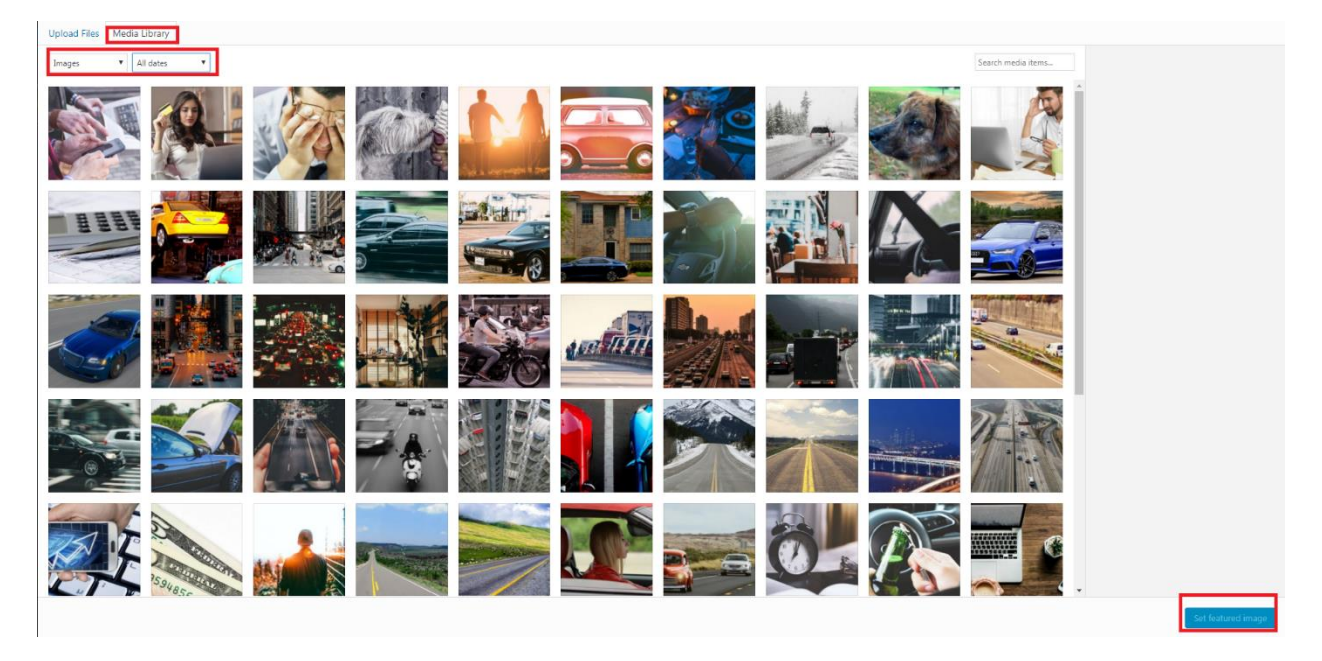

- If you select **Upload Files**, you can**:**
	- o **Drag** a file into the box to upload it
	- o **Select** a file from your computer
	- o **Set** the image by pressing **Set featured image** in the bottom right corner
- Before you upload a file, be sure that it is properly compressed to reduce the file size. You can use a website lik[e https://compressor.io/](https://compressor.io/) for the compression.

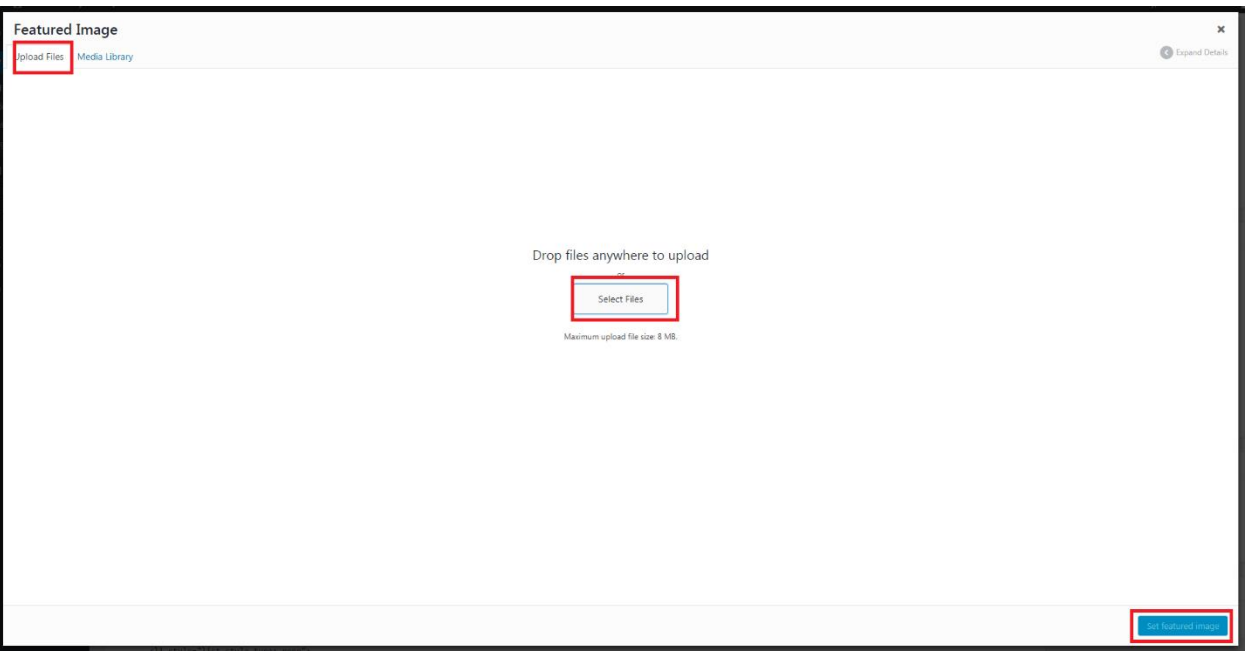

 Once you've selected an image to upload, add the meta description to the Alt Text box and resize the image to 710xp by selecting Edit Image.ATTACHMENT DETAILS

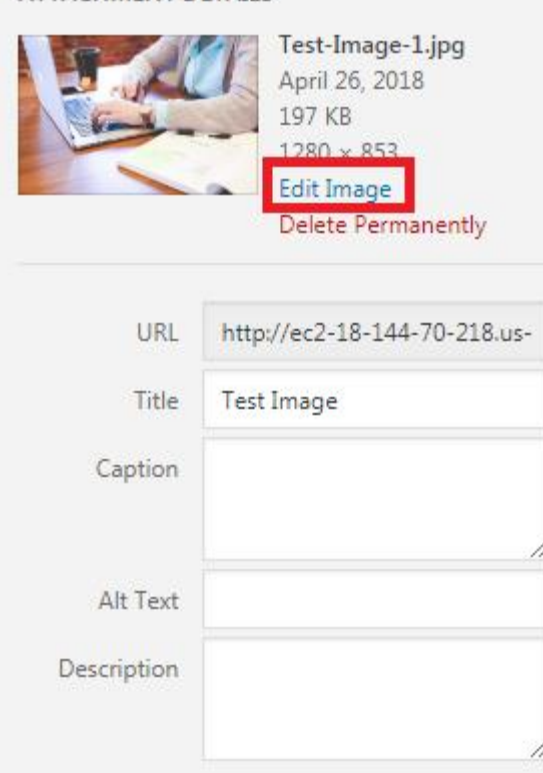

 Change the Width box to 710. WordPress will automatically scale the Height appropriately. Then press Scale. Then press Back.

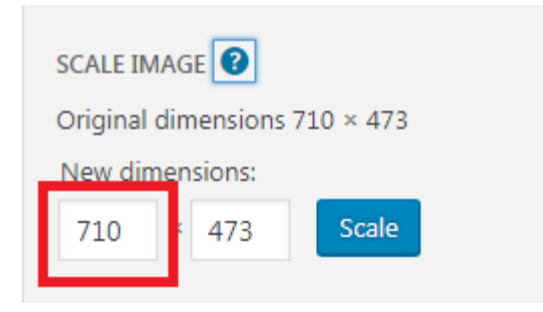

- If you click on the image, you will now see that the measurements have changed to 710 x P.
	- o Note that the image is **stored** at the **original size** and will retain its **longer load time**.
	- $\circ$  To reduce the load time, it's necessary to reduce the image size using a program like Photoshop.

The image will be **previewed** after being selected. To **change** the image, **click** on the image and it will bring the menus up again. If you wish to **remove** the image, you can press the **Remove featured image** button.

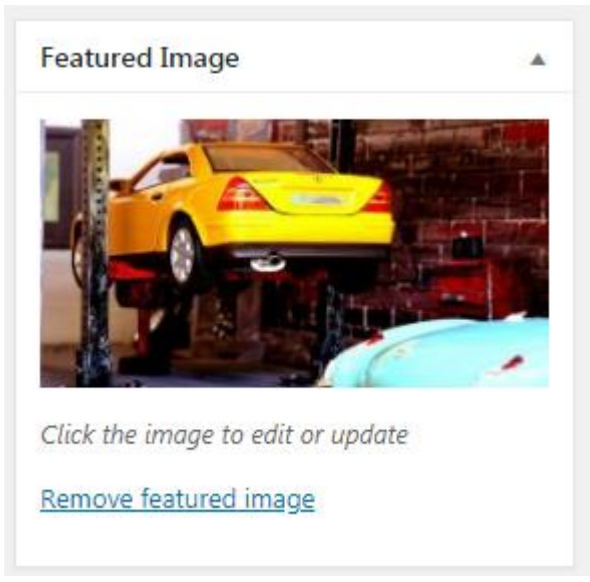

The **featured image** will appear at the **top** of the **page**

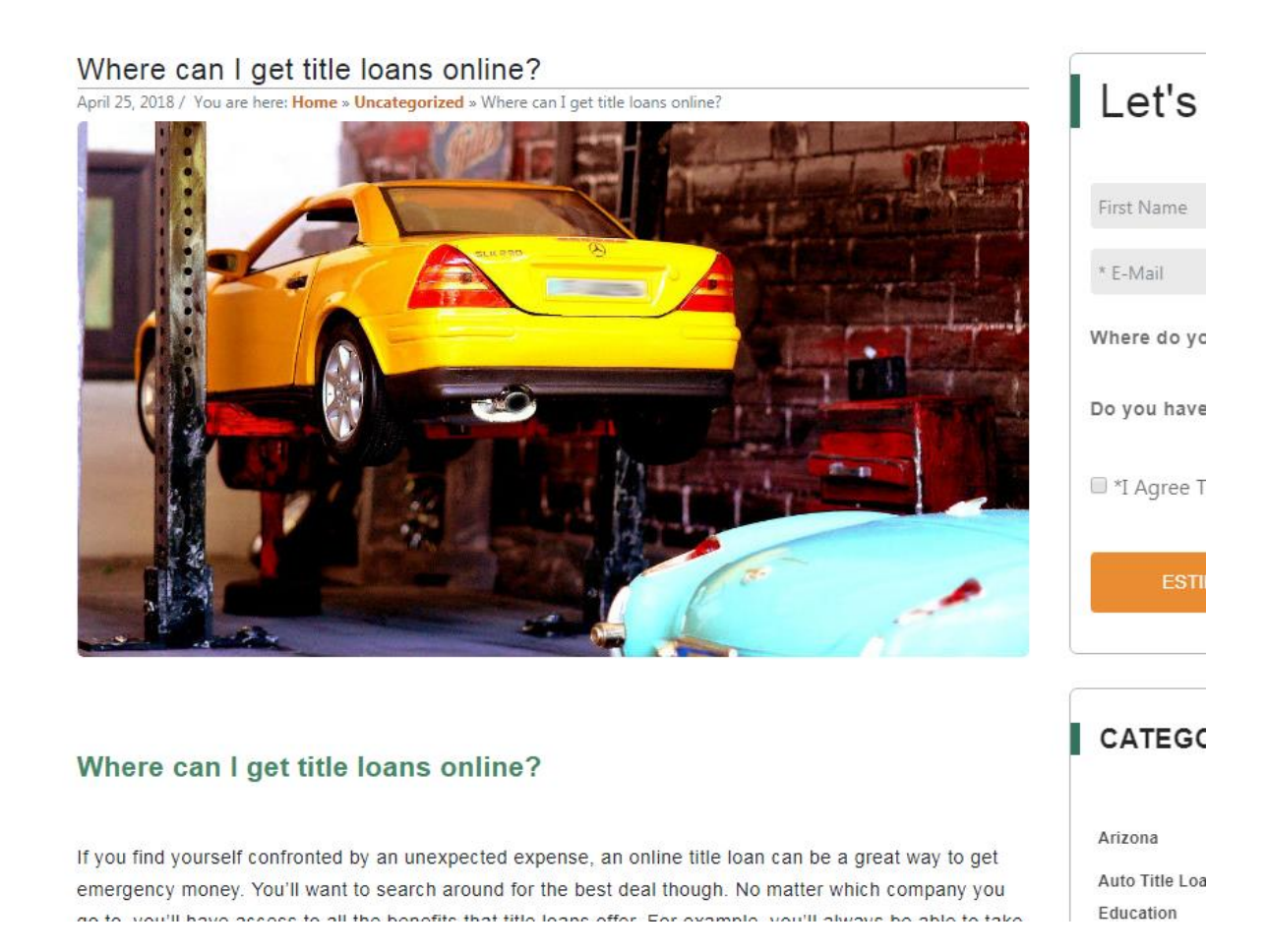

#### **The Author Box**

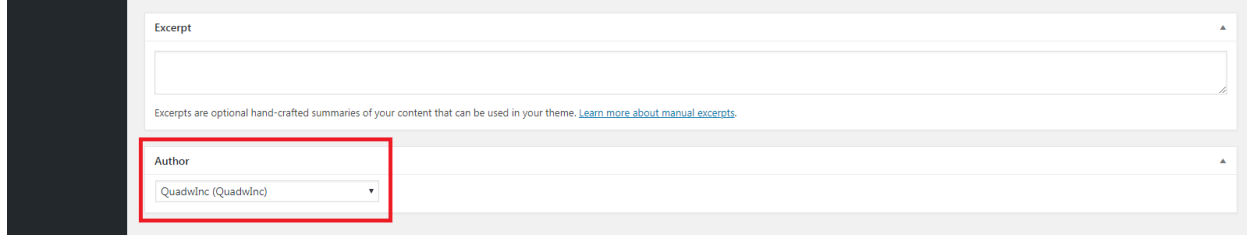

This box allows you to select the author of the page.

**The Publish Box**

The Publish box allows you to see the history of page edits and how close to being published the page is.

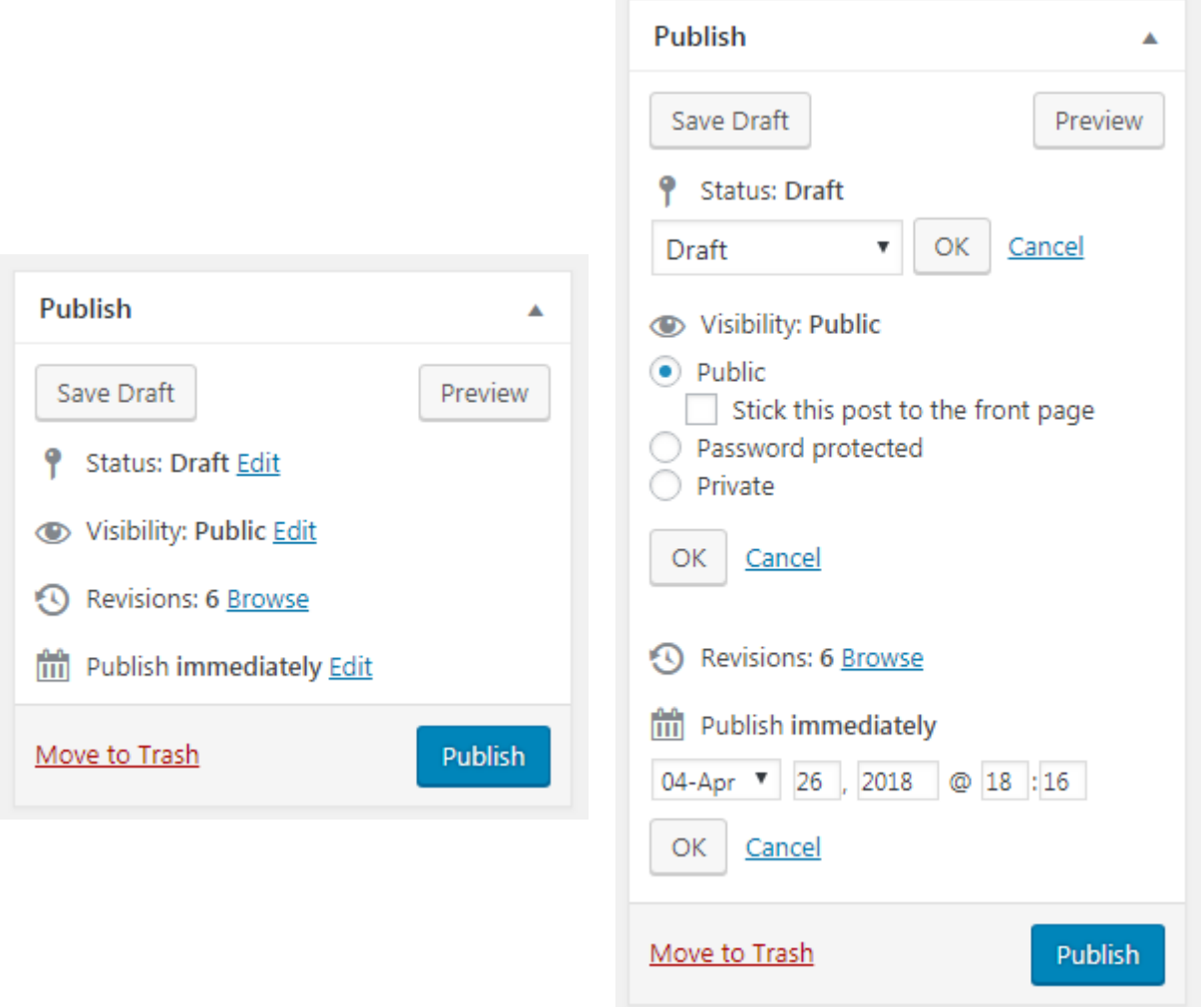

**Save Draft:** This button allows you to save changes to the page. If you attempt to leave the webpage without saving your changes, WordPress will alert you.

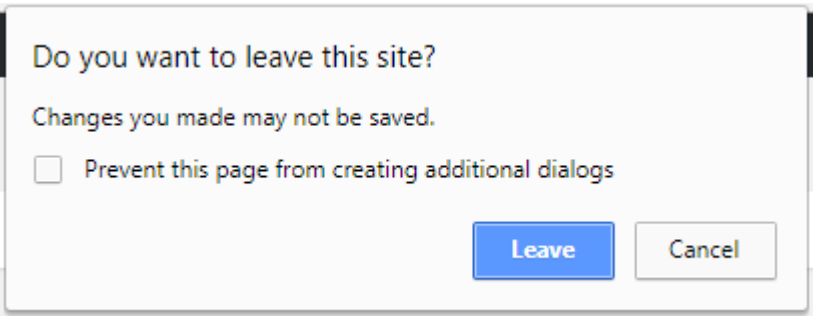

**Preview:** This opens the page in a new tab and shows you what a visitor would see while on the webpage.

Note that only saved changes are visible. Any unsaved changes will not be reflected.

**Status:** This dropdown menu allows you to designate the post as Draft or Pending Review. Posts can be sorted by either of these designations in the All Posts view.

**Visibility:** This controls access to the page.

- Public: Can be seen by everyone.
- Password protected: Can only be seen by those with the password.
- Private: Can only be seen by those logged into WordPress and with the appropriate permissions.

**Revisions:** Tracks the number of revisions to the page that have been saved, and allows you to see what those revisions were. Note that you can also roll a page back to an earlier version.

**Publish:** This allows you to set the date and time you wish a post to be published, including publishing it immediately, backdating it or schedule it for the future.

**Publish Button:** This executes the setting in the publish feature. It will publish a post backdated, immediately, or schedule it to be published in the future.

**Move to Trash:** This button moves the page to the trash. If it was previously published, it will unpublish it.

#### **Viewing Revisions:**

As **revisions** are made to a blog, they are **tracked** in the **Publish** box.

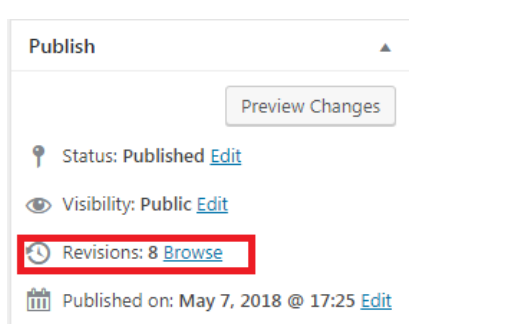

#### Selecting **Browse** will open the change tracker.

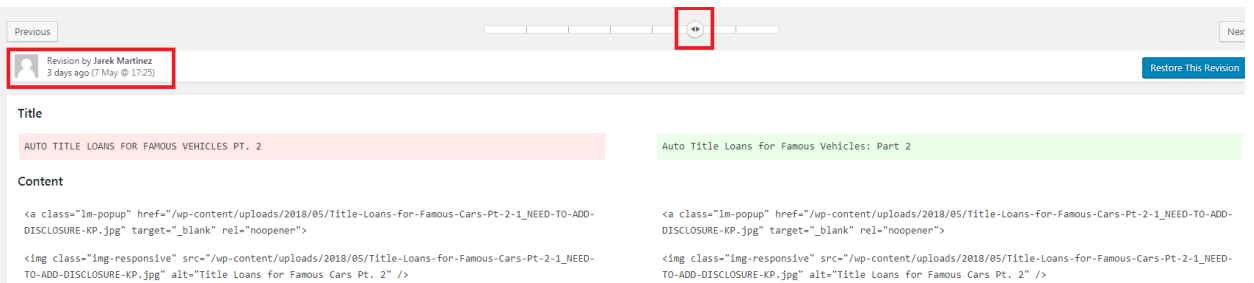

- The text highlighted in red was changed during the revision. The green text is what it was changed to.
- The scroll bar in the center can be used to cycle through the various iterations of a page.
- The name of the user and the date of their changes are in the top left.
- If you wish to roll back to a particular revision, Restore This Revision will revert the page back to the currently-selected version.